# HNI Quick Scan

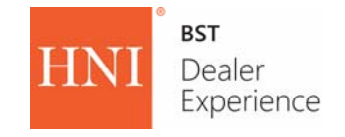

## **DOWNLOAD AND SETUP INSTRUCTIONS**

#### **Pre-setup Best Practices:**

1. Set up a Gmail account to be used for all scanners in your dealership to allow for easy upgrade and communication. Click here to set up a Gmail account. Have your new email and password available for setup

2. Contact your IT department and request that access is granted for emails coming from circlesheetsapp@hnimailer.com to ensure they are allowed through your firewall

3. Ensure you have your WiFi network name and authentication information available for setup

### **Scanner Screenshots:**

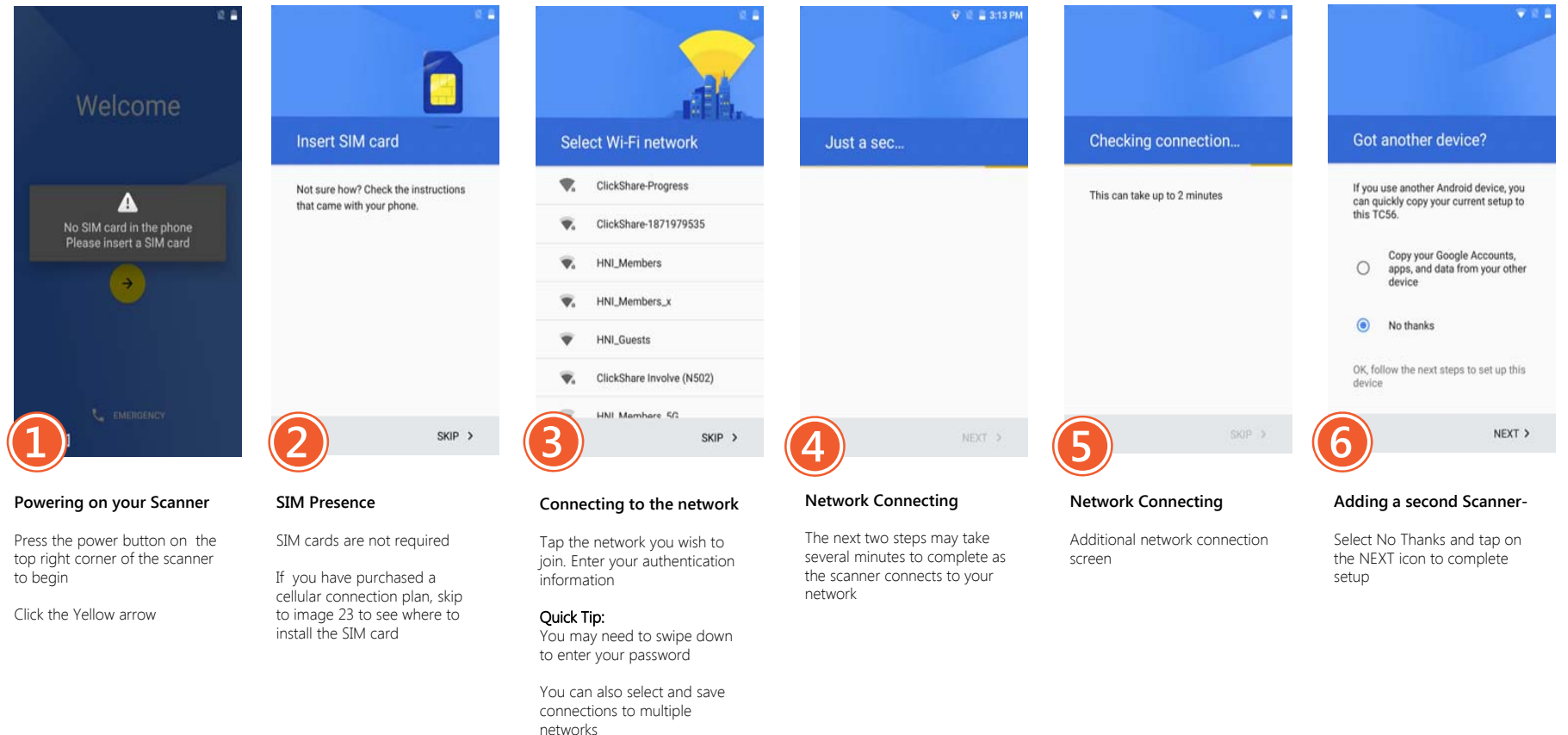

QUICKSCAN SITE | CUSTOMER SUPPORT: 1.877.857.2734 | QUICKSCAN@HNICORP.COM

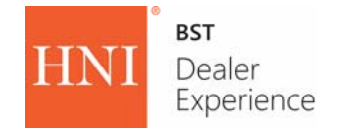

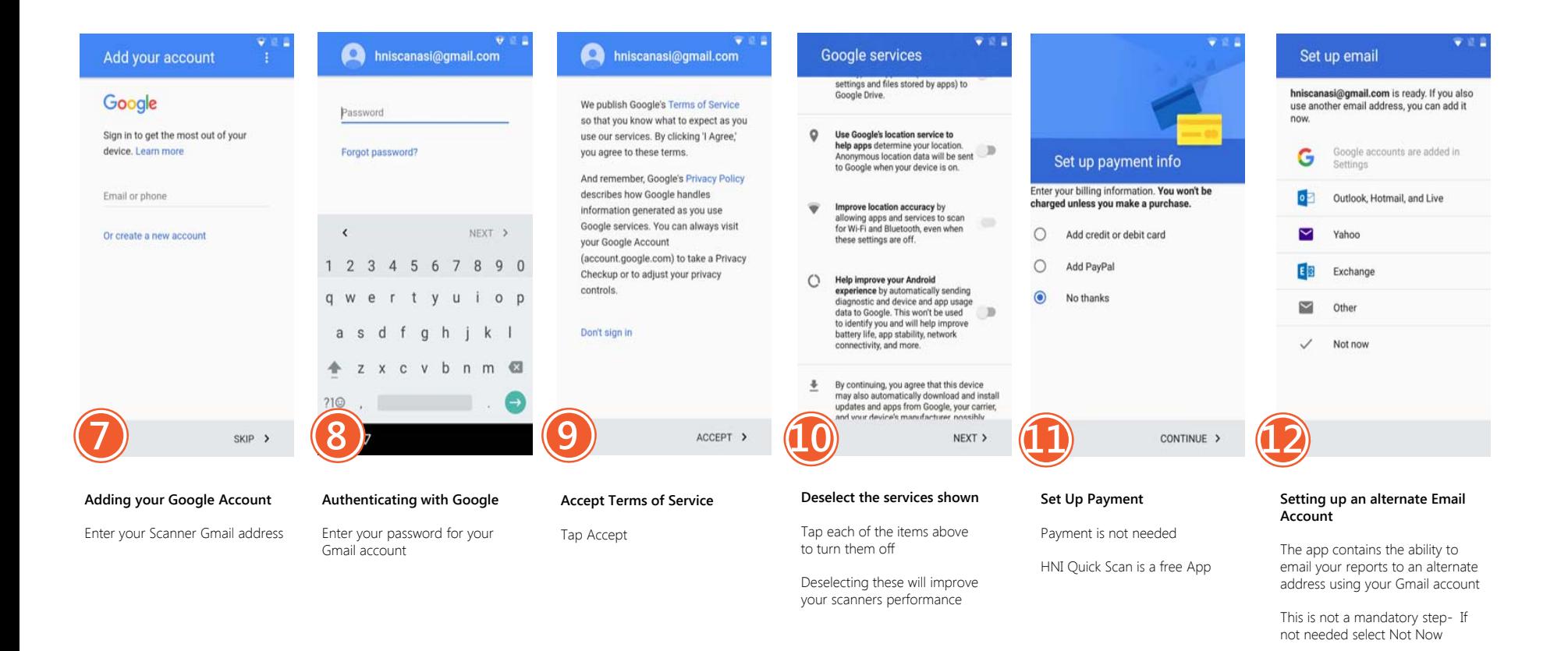

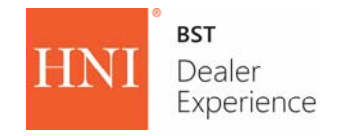

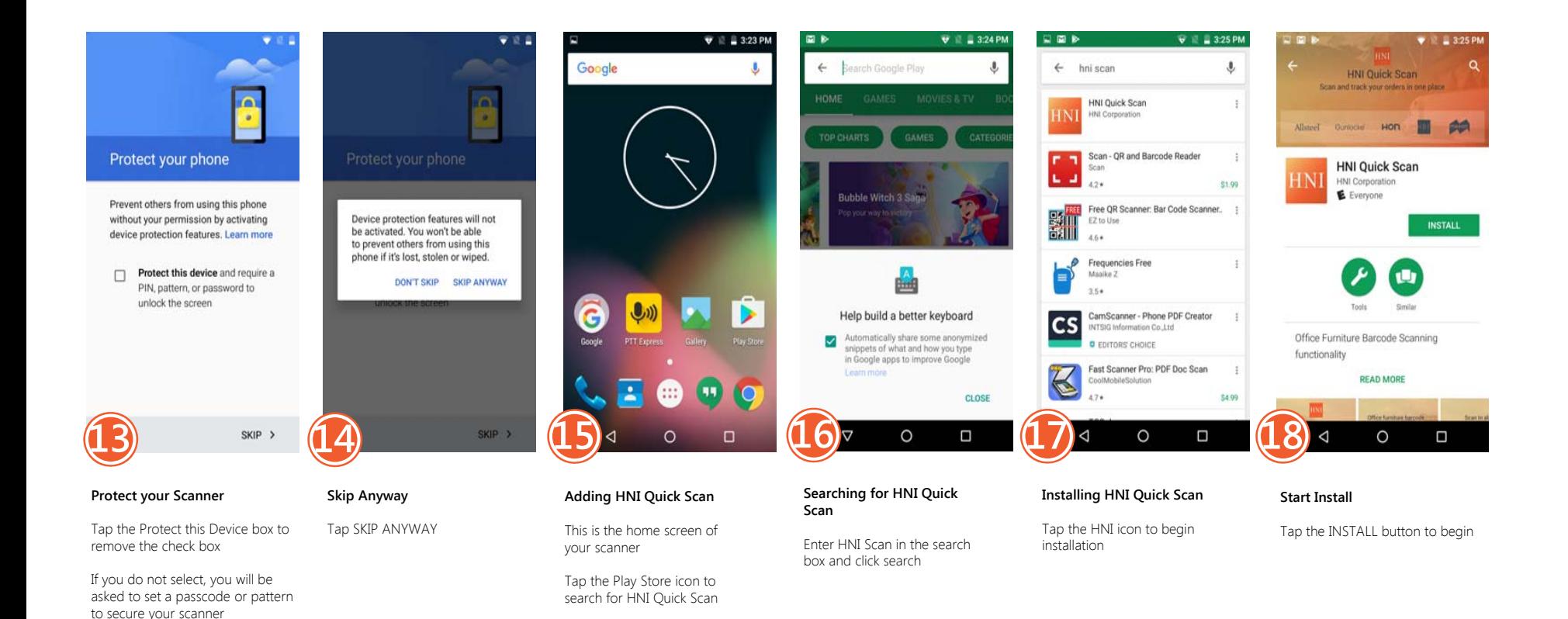

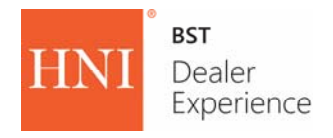

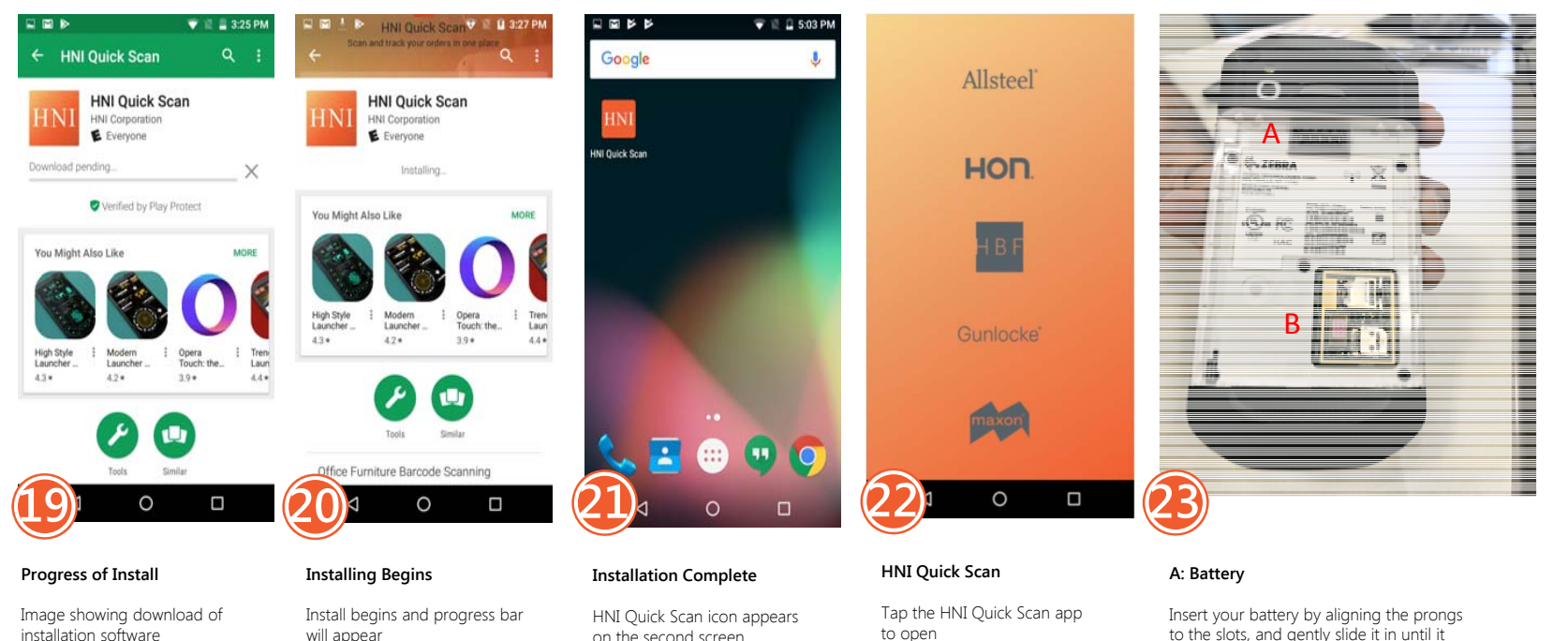

Plugging in your scanner may increase the speed of your download

will appear

Tap and hold the icon to drag it to the first screen

on the second screen

to open

This screen will be your startup screen

to the slots, and gently slide it in until it clicks firmly in place

Push two indented side buttons to release

#### **B: Sim-Card**

Should you choose to purchase a cellular plan to support WiFi connection, insert your SIM card here or visit your local cellular provider for installation